<span id="page-0-0"></span>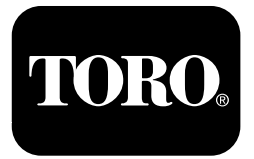

## **Škropilnik za travno rušo Multi Pro® <sup>1750</sup>**

**Model št.: 41188—Serijska št.: 400000000 in gor**

**Programski vodnik**

Podrobno preberite te informacije, da se seznanite <sup>s</sup> pravilnim upravljanjem in vzdrževanjem stroja ter preprečite telesne poškodbe in poškodbe izdelka. Vi ste odgovorni za pravilno in varno upravljanje izdelka.

Če potrebujete servisne storitve, originalne dele Toro ali dodatne informacije, se obrnite na pooblaščenega prodajalca oziroma službo za pomoč strankam družbe Toro, pri čemer predhodno pripravite številko modela in serijsko številko izdelka.

Če potrebujete informacije <sup>o</sup> varnosti izdelka in gradivo za usposabljanje za uporabo, podatke <sup>o</sup> dodatni opremi, pomoč pri iskanju prodajalca ali če želite registrirati izdelek, se lahko obrnete neposredno na podjetje Toro na naslovu www.Toro.com.

# **Uvod**

Ta priročnik vsebuje navodila za uporabo informacij <sup>o</sup> sistemu za škropljenje in za upravljanje funkcij sistema za škropljenje.

# **Vsebina**

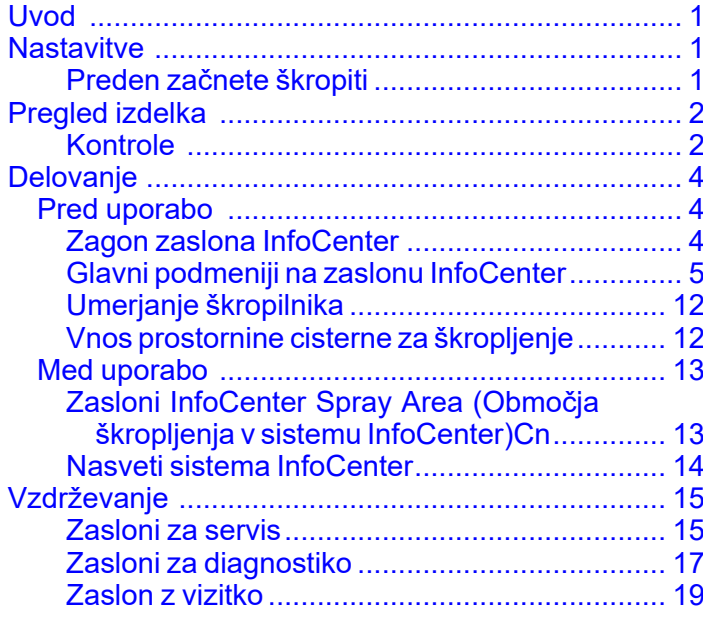

# **Nastavitve**

# **Preden začnete škropiti**

### **Priprava stroja**

- 1. Napolnite cisterno za škropljenje in cisterno za sladko vodo; glejte postopek polnjenja cisterne za škropljenje in cisterne za sladko vodo <sup>v</sup> *Priročniku za upravljanje*.
- 2. Umerite stroj; informacije <sup>o</sup> umerjanju stroja najdete <sup>v</sup> *Priročniku za upravljanje* škropilnika za travno rušo Multi Pro 1750.
- 3. V cisterno za škropljenje vnesite pravilno količino tekočine; glejte Vnos [prostornine](#page-3-0) cisterne za [škropljenje](#page-3-0) (stran [12](#page-11-0)).

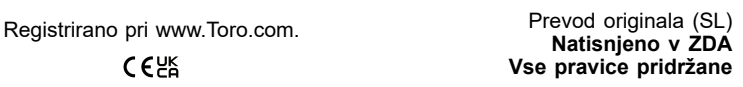

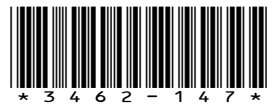

# <span id="page-1-0"></span>**Pregled izdelka Kontrole**

### **Začetni zaslon InfoCenter**

Ko zaženete stroj, se prikaže začetni zaslon, na katerem so prikazane ustrezne ikone funkcij, ki so <sup>v</sup> uporabi (npr. parkirna zavora je aktivirana, sekcije škropilnika so vklopljene, upravljavec ni na sedežu).

**Opomba:** Na naslednji sliki je prikazan primer zaslona; ta zaslon prikazuje vse **možne** ikone, ki se lahko prikažejo na zaslonu med delovanjem.

Za opredelitve vseh ikon glejte naslednjo grafiko (Diagram 1).

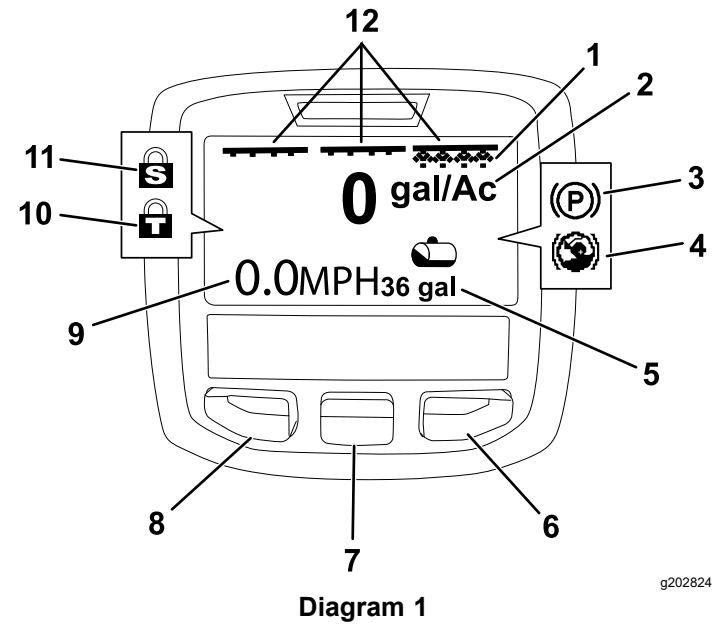

- 1. Indikator desne sekcije **VKLOP** 7. Osrednji gumb za izbor
- 2. Stopnja nanosa 8. Levi gumb za izbor
- 3. Parkirna zavora (aktivirana)
- 4. Pomoč pri speljevanju <sup>v</sup> klanec (aktivna)
- 5. Prostornina cisterne za škropljenje (prikazano <sup>v</sup> ameriških galonah)
- 
- 
- 9. Indikator hitrosti vozila (prikazano <sup>v</sup> miljah)
- 10. Zaklep dušilne lopute (aktiven)
- 11. Zapora hitrosti (aktivna)
- 6. Desni gumb za izbor 12. Indikator stikala za glavno sekcijo – VKLOP

#### **Levi, osrednji in desni gumb za izbiro**

S pritiskom na levi, osrednji in desni gumb za izbiro izvedete naslednje funkcije:

• Levi gumb za izbor – pritisnite ta gumb, če želite odpreti menije na zaslonu InfoCenter. Z njim

lahko tudi zaprete kateri koli meni, ki ga trenutno uporabljate.

- • Osrednji gumb za izbor – <sup>s</sup> tem gumbom se premikate navzdol po menijih.
- • Desni gumb za izbor – <sup>s</sup> tem gumbom odprete meni, kjer desna puščica označuje, da je na voljo dodatna vsebina.

**Opomba:** Funkcija posameznega gumba se lahko spremeni glede na to, kaj trenutno potrebujete. Vsak gumb ima ikono, ki prikazuje trenutno funkcijo gumba.

#### **Indikator glavne sekcije**

Indikator glavne sekcije se prikaže, ko je stikalo glavne škropilne garniture <sup>v</sup> položaju O<sup>N</sup> (Vklop) (Diagram 1).

#### **Indikatorji sekcij škropilnika**

Levi, desni in/ali osrednji del škropilnika se prikaže, ko je katero koli stikalo sekcij škropilnika <sup>v</sup> položaju O<sup>N</sup> (Vklop) (Diagram 1).

#### **Indikator prostornine cisterne za škropljenje**

Ikona cisterne za škropljenje se prikaže, ko je zabeležena prostornina cisterne za škropljenje, ki je večja od 0.

#### **Aktivna stopnja nanosa**

Aktivna stopnja nanosa označuje dejansko stopnjo nanosa škropiva (Diagram 1).

#### **Indikator hitrosti vozila**

Indikator hitrosti vozila prikazuje trenutno hitrost vozila (Diagram 1).

#### **Indikator parkirne zavore**

Ko je parkirna zavora aktivirana, se na začetnem zaslonu prikaže indikator parkirne zavore (Diagram 1).

#### **Indikator pomoči pri speljevanju <sup>v</sup> klanec**

Indikator pomoči pri speljevanju <sup>v</sup> klanec se prikaže na domačem zaslonu, ko je aktivirana funkcija pomoči pri speljevanju <sup>v</sup> klanec.

#### **Zapora hitrosti**

Ikona za zaporo hitrosti se prikaže, ko je zapora hitrosti aktivna.

#### **Zaklep dušilne lopute**

Ikona zaklepa dušilne lopute se prikaže, ko je zaklep dušilne lopute aktiven.

### **Opisi ikon na zaslonu InfoCenter**

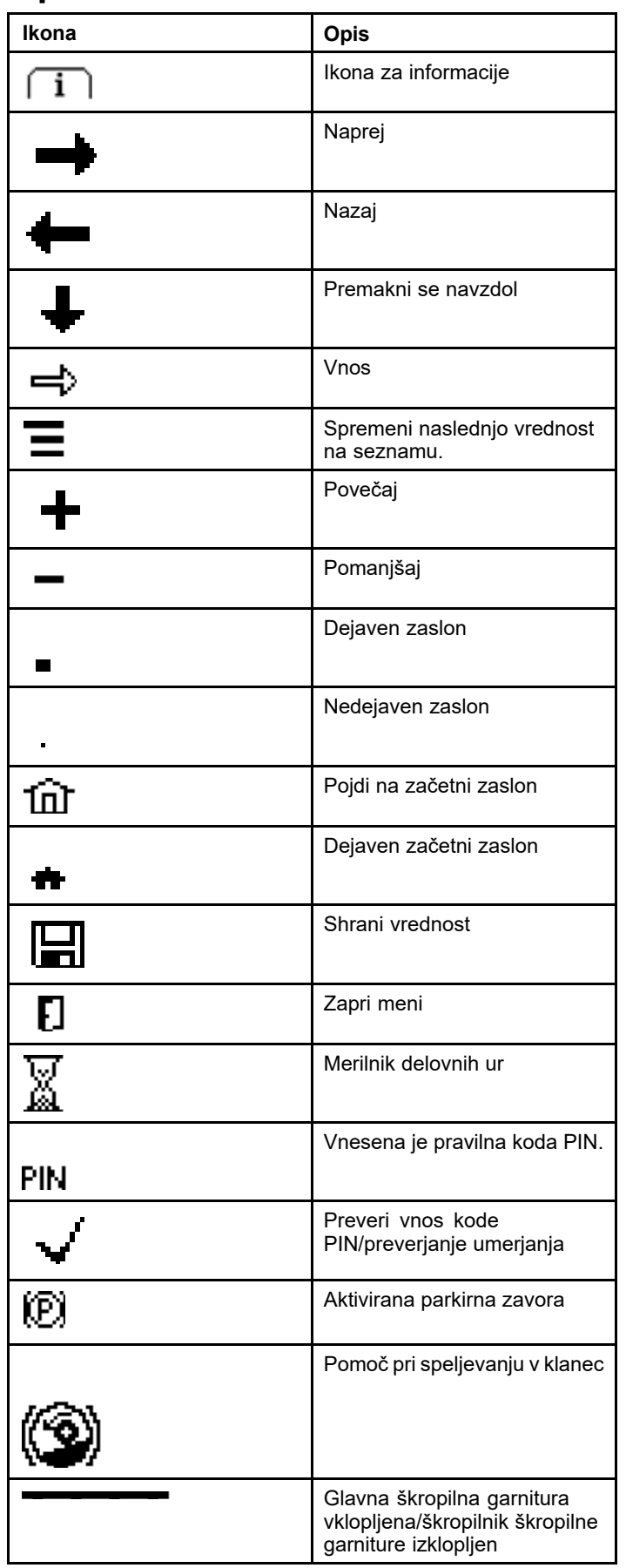

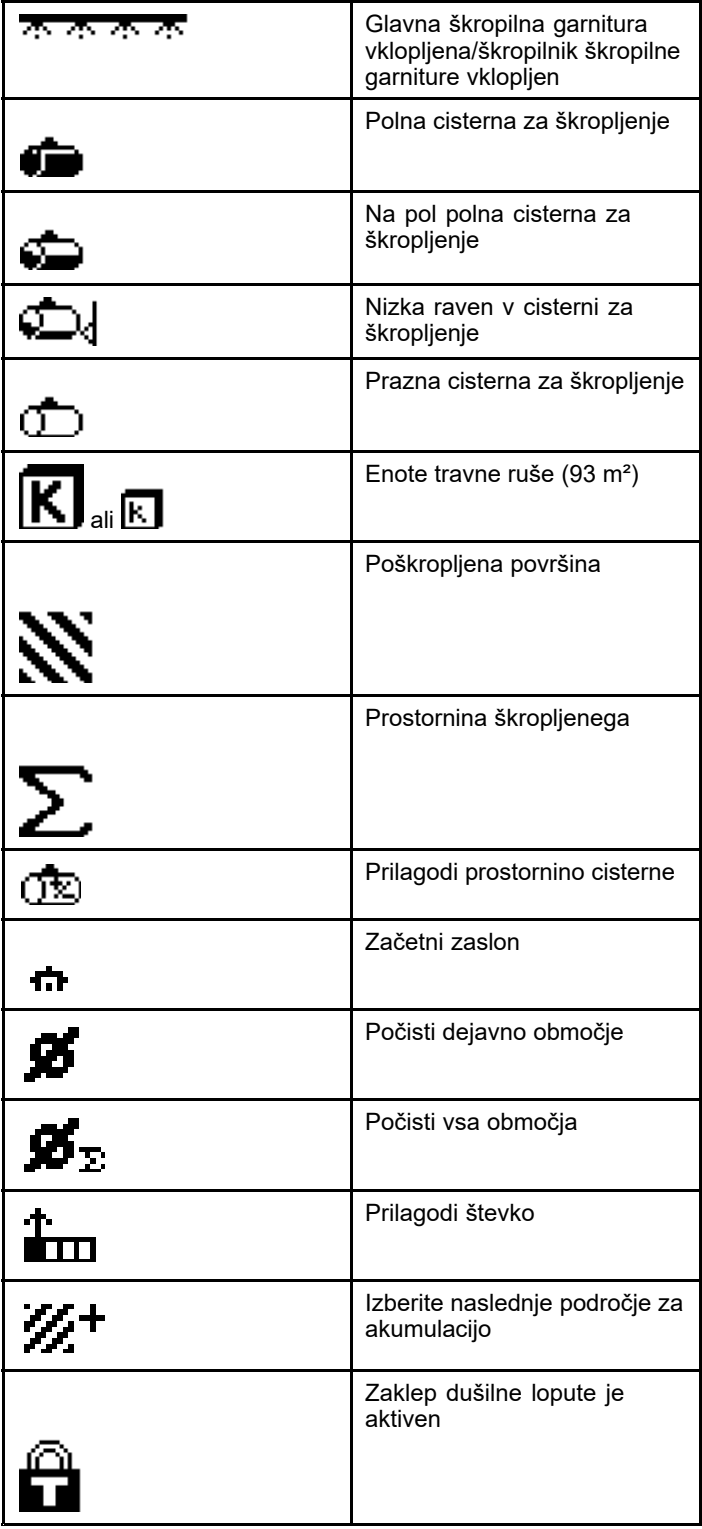

# <span id="page-3-0"></span>**Delovanje** *Pred uporabo*

# **Zagon zaslona InfoCenter**

1. Vstavite ključ <sup>v</sup> stikalo za vžig in ga zavrtite <sup>v</sup> položaj START (Vklop).

Zaslon InfoCenter se prižge in prikaže se zaslon za inicializacijo, na katerem so prikazani podatki voltmetra in števca delovnih ur (Diagram 2). Če je stroj opremljen <sup>s</sup> sistemom GeoLink, se na zaslonu za inicializacijo namesto logotipa Toro prikaže logotip GeoLink (Diagram 3).

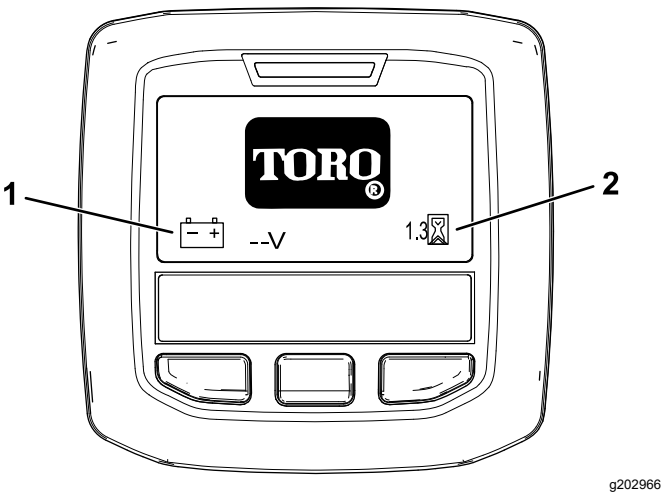

**Diagram 2**

- 
- 1. Voltmeter 2. Števec delovnih ur

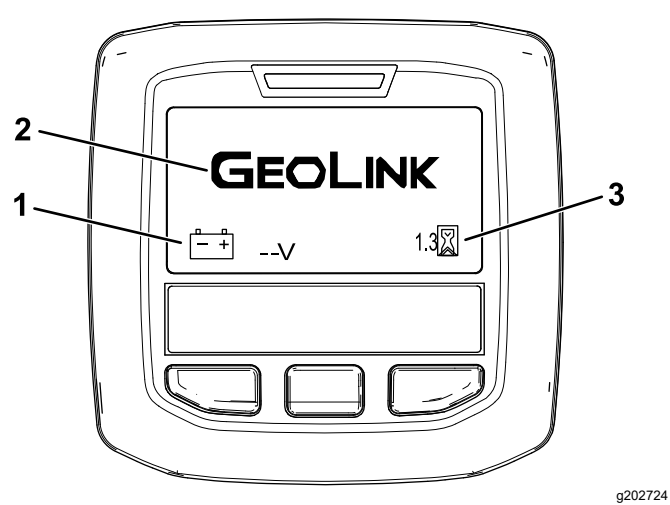

**Diagram 3**

- 
- 1. Voltmeter 3. Števec delovnih ur
- 2. Logotip GeoLink

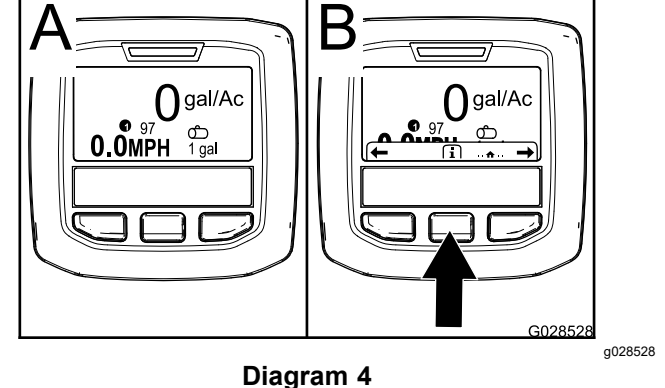

2. Po približno 15 sekundah se prikaže domači zaslon; pritisnite osrednji gumb za izbor, da se

prikaže kontekst informacij (Diagram 4).

• Za pomik <sup>v</sup> glavni meni znova pritisnite osrednji gumb za izbor.

Na zaslonu glavnega menija lahko dostopate do več podmenijev; glejte Glavni podmeniji na zaslonu InfoCenter (stran [5](#page-4-0)).

• Z desnim in levim gumbom za izbor se pomikate do zaslonov za območje škropljenja in za prostornino cisterne za škropljenje; glejte Zasloni [InfoCenter](#page-12-0) Spray Area (Območja [škropljenja](#page-12-0) <sup>v</sup> sistemu [InfoCenter\)Cn](#page-12-0) (stran 13) in Vnos prostornine cisterne za škropljenje (stran [12](#page-11-0)).

**Opomba:** Pri strojih <sup>z</sup> nameščenim in aktiviranim sistemom GeoLink je mogoč samo dostop do glavnega menija.

**Opomba:** Z vrtenjem stikala za zagon <sup>v</sup> položaj za START (Zagon) in <sup>z</sup> zagonom motorja vrednosti, prikazane na zaslonu InfoCenter, kažejo vrednosti pri delujočem stroju.

# <span id="page-4-0"></span>**Glavni podmeniji na zaslonu InfoCenter**

### **Uporaba menijev**

Če želite odpreti sistem menijev na zaslonu InfoCenter, na glavnem zaslonu pritisnite gumb za odpiranje menija. S tem odprete glavni meni. V spodnjih tabelah je prikazan povzetek možnosti, ki so na voljo <sup>v</sup> menijih:

### **Calibration (Umerjanje)**

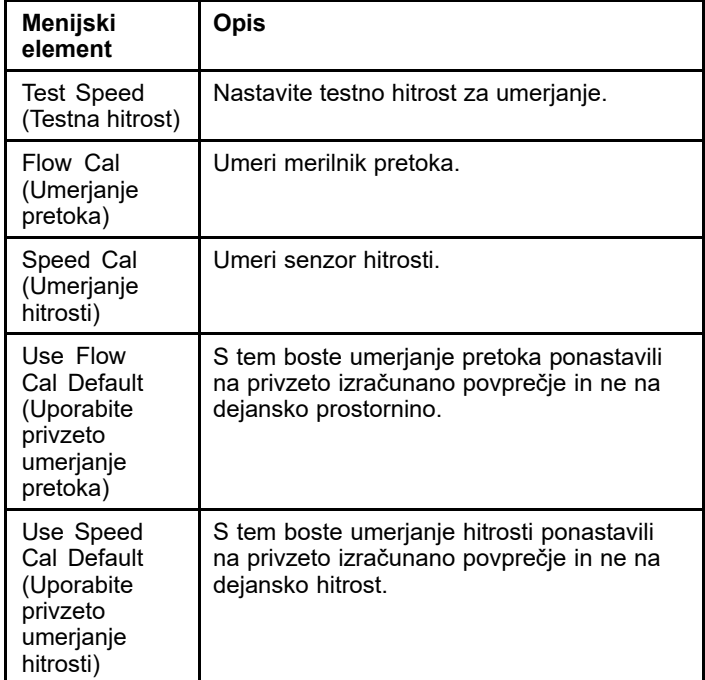

### **Settings (Nastavitve)**

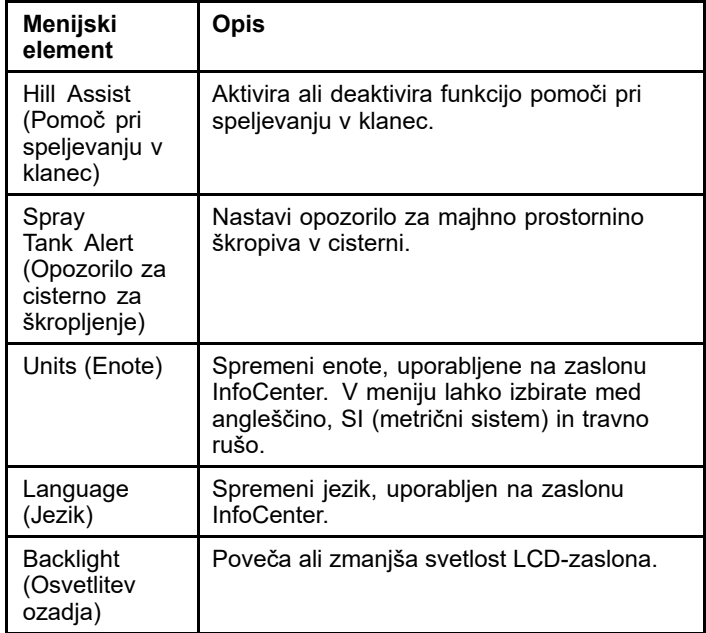

### **Settings (Nastavitve) (cont'd.)**

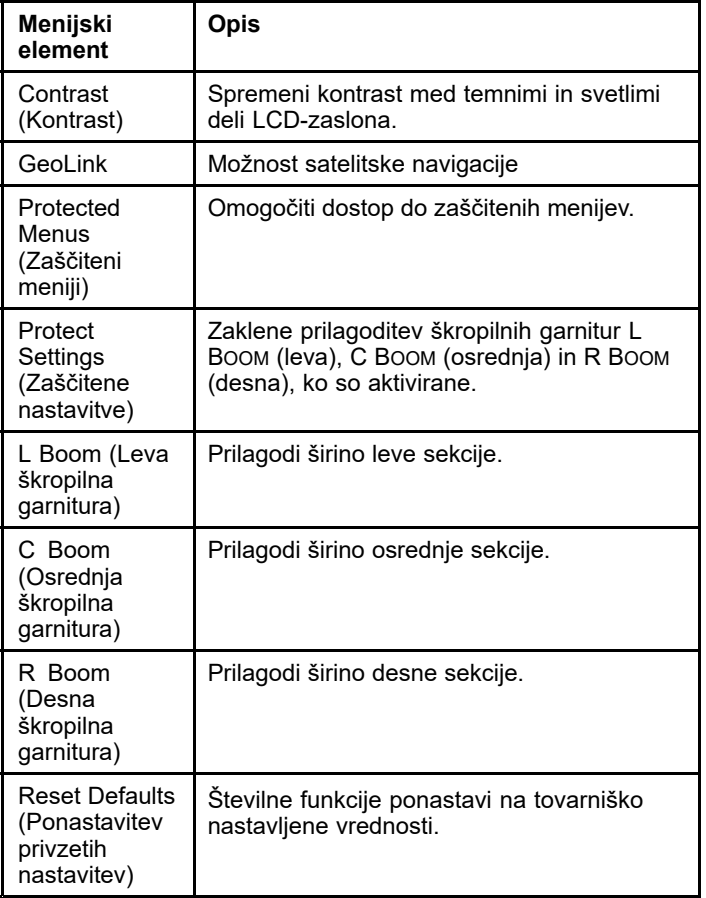

### **Service (Servis)**

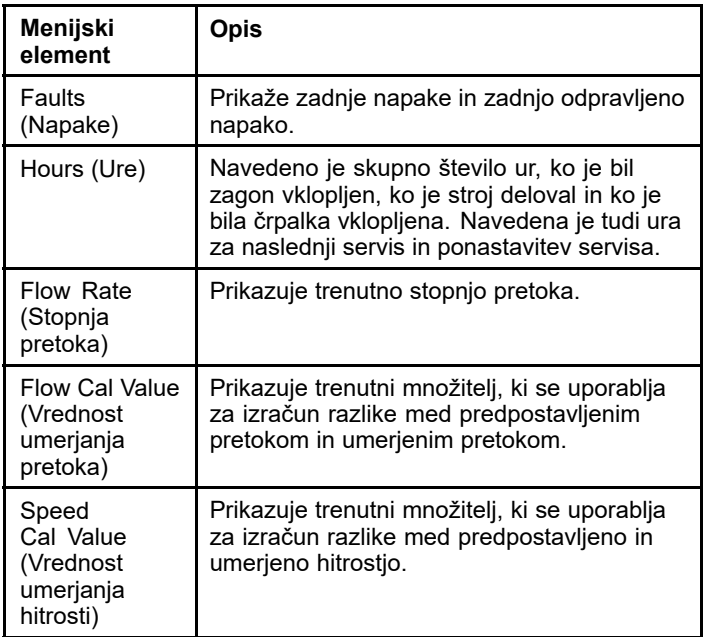

#### **Diagnostics (Diagnostika)**

### **Diagnostics (Diagnostika) (cont'd.)**

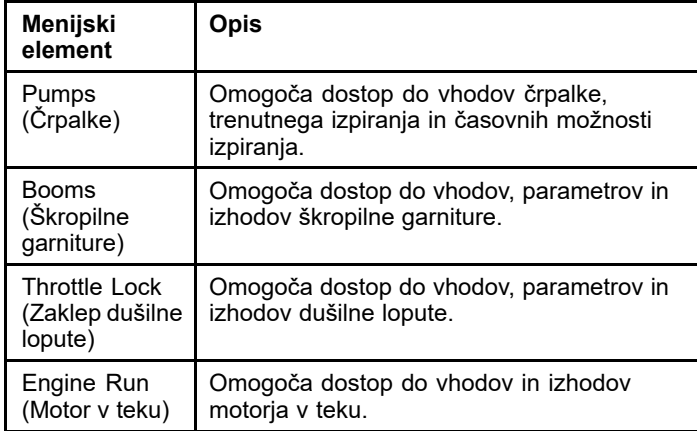

### **About (Vizitka)**

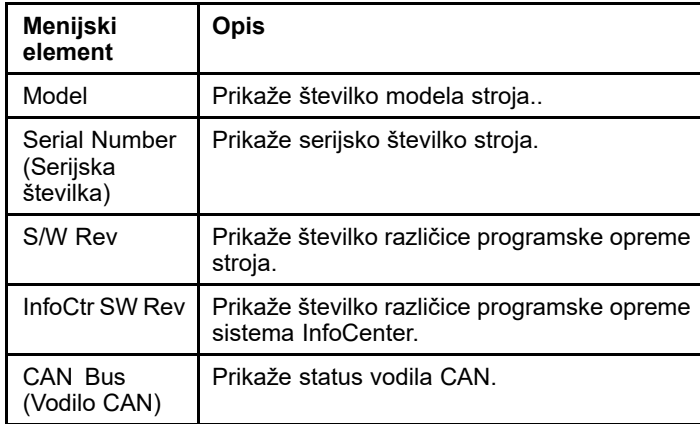

**Opomba:** Če nehote spremenite jezik ali kontrast na nastavitev, pri kateri zaslona ne morete več razumeti ali si ga ogledati, se obrnite na pooblaščenega distributerja Toro za pomoč pri ponastavitvi zaslona.

## **Umerjanje**

**Opomba:** Pri strojih <sup>z</sup> nameščenim in aktiviranim sistemom GeoLink dostop do podmenija Calibration (Umerjanje) ni mogoč. Funkcijo umerjanja vzdržuje sistem GeoLink.

Če želite dostopati do nastavitev umerjanja, se <sup>z</sup> osrednjim gumbom za izbiro pomaknite do CALIBRATION (Umerjanje), nato pa pritisnite desni gumb za vstop <sup>v</sup> zaslon umerjanja (Diagram 5)

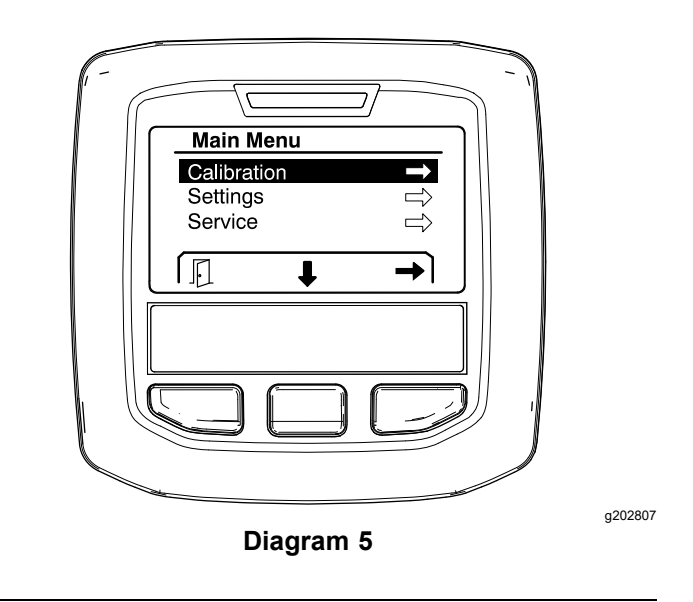

Za informacije <sup>o</sup> umerjanju glejte *Priročnik za upravljanje* škropilnika za travno rušo Multi Pro 1750.

## **Settings (Nastavitve)**

Če želite dostopati do zaslona za nastavitve, se <sup>z</sup> osrednjim gumbom za izbiro pomaknite do SETTINGS (Nastavitve), nato pa pritisnite desni gumb za vstop <sup>v</sup> zaslon nastavitev (Diagram 6).

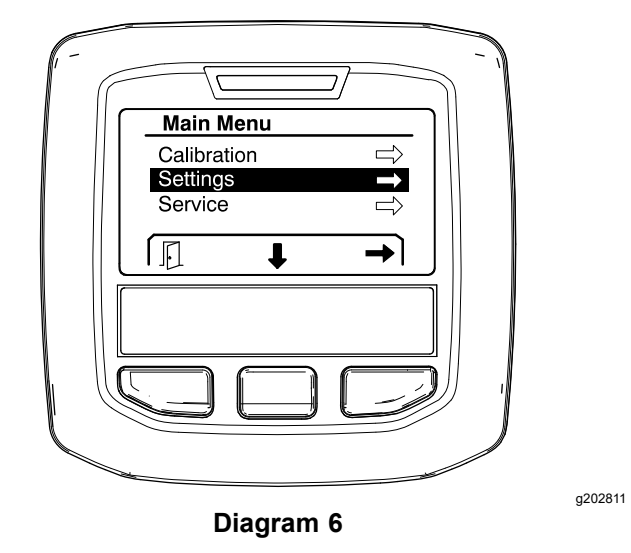

#### **Nastavitev funkcije Hill Assist (Pomoč pri speljevanju <sup>v</sup> klanec)**

Privzeto je pomoč pri speljevanju <sup>v</sup> klanec nastavljena na O<sup>N</sup> (Vklop), vendar jo lahko izklopite na naslednji način:

1. Po meniju se premaknite navzdol do HILL ASSIST (Pomoč pri speljevanju <sup>v</sup> klanec) in pritisnite sredinski gumb za izbiro, da vstopite <sup>v</sup> meni za nastavitve funkcije pomoči pri speljevanju <sup>v</sup> klanec ([Diagram](#page-6-0) 7)

<span id="page-6-0"></span>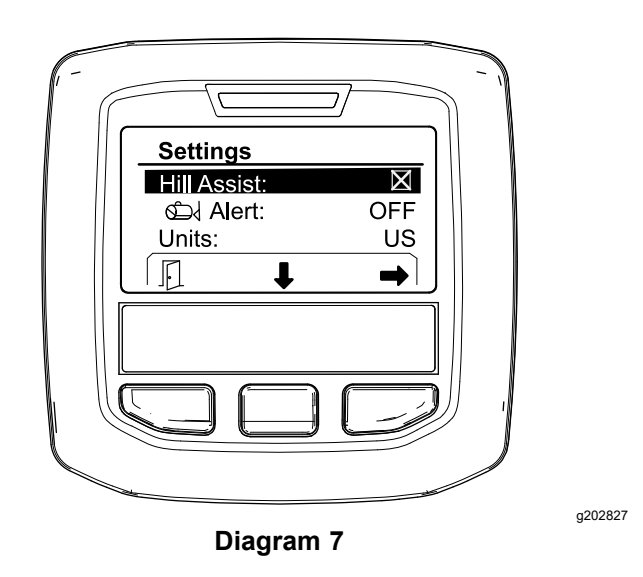

2. V meniju nastavitev funkcije Hill Assist (Pomoč pri speljevanju <sup>v</sup> klanec) izberite možnost OFF (Izklop).

#### **Nastavitev Spray Tank Alert (Opozorilo za cisterno za škropljenje)**

1. Pritisnite osrednji gumb za izbor, da označite nastavitev Alert (Opozorilo) (Diagram 8).

**Opomba:** Nad osrednjim in desnim gumbom za izbor se pojavita ikoni (–) in (+).

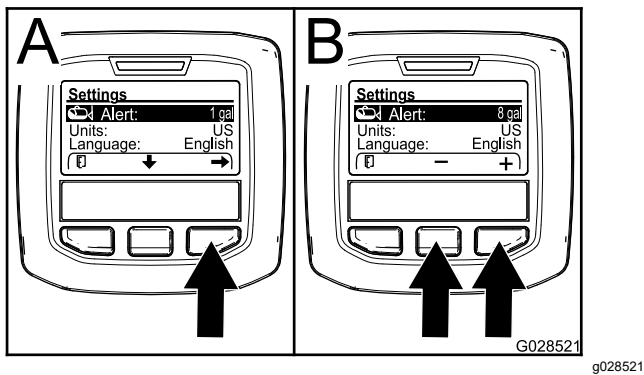

**Diagram 8**

- 2. Pritisnite desni gumb za izbor (Diagram 8).
- 3. S osrednjim ali desnim gumbom za izbor vnesite najmanjšo količino <sup>v</sup> cisterni, pri kateri se opozorilo prikaže med delovanjem škropilnika (Diagram 8).

**Opomba:** Če gumb držite pritisnjen, se vrednost za opozorilo <sup>o</sup> nivoju <sup>v</sup> cisterni poveča za 10 %.

4. Da shranite in se vrnete <sup>v</sup> glavni meni, pritisnite levi gumb za izbor..

#### **Spreminjanje merskih enot**

- 1. Če želite spremeniti mersko enoto, uporabite osrednji gumb za izbor, da se pomaknete do možnosti UNITS (Merske enote) Diagram 9.
- 2. Za spremembo navedene merske enote pritisnite desni gumb za izbor (Diagram 9).
	- •**Angleške:** milje na uro, galone in akri
	- • **Enote za trato:** milje na uro, galone in 1000 čevljev<sup>2</sup>
	- •**SI (metrične):** kilometer na uro, liter, hektar

**Opomba:** Zaslon preklaplja med angleškimi enotami in metričnimi enotami.

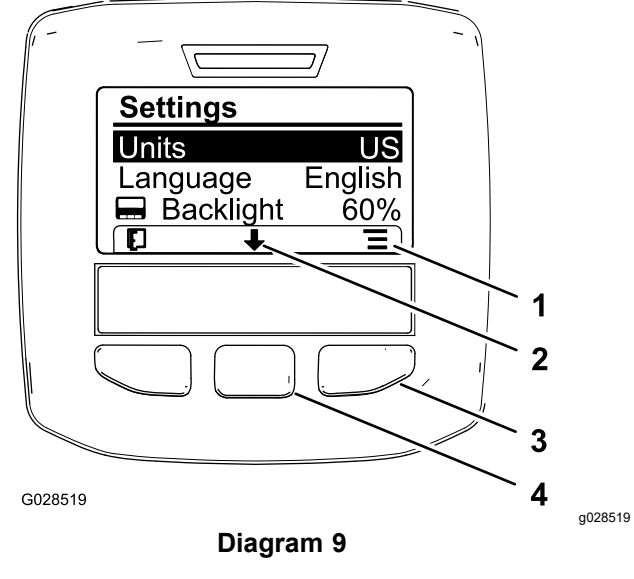

- 1. Seznam možnosti (ikona) 3. Desni gumb za izbor
	- (seznam konteksta)
- 2. Pomik navzdol (ikona) 4. Desni gumb za izbor
- (pomikanje po kontekstu)

**Opomba:** S pritiskom na levi gumb za izbor shranite svojo izbiro.

#### **Spreminjanje jezika**

- 1. Če želite spremeniti jezik, ki je uporabljen na zaslonu, pritisnite osrednji gumb za izbor (gumb pod navzdol obrnjeno puščico na zaslonu), da premaknete izbrano možnost na Language (Jezik) (Diagram 9).
- 2. Pritisnite desni gumb za izbor (gumb pod ikono seznama na zaslonu), da označite jezik <sup>s</sup> seznama, ki bo uporabljen na zaslonu (Diagram 9).

**Opomba:** Razpoložljivi jeziki so angleščina, španščina, francoščina, nemščina,

<span id="page-7-0"></span>portugalščina, danščina, nizozemščina, finščina, italijanščina, norveščina in švedščina.

#### **Prilagajanje osvetlitve in ravni kontrasta na zaslonu**

#### **Prilagajanje ravni osvetlitve**

1. Če želite prilagoditi raven osvetlitve ali kontrasta zaslona, pritisnite osrednji gumb za izbor (gumb pod ikono navzdol obrnjene puščice na zaslonu), da premaknete izbrano možnost na nastavitev Backlight (Osvetlitev) ali Contrast (Kontrast) (Diagram 10).

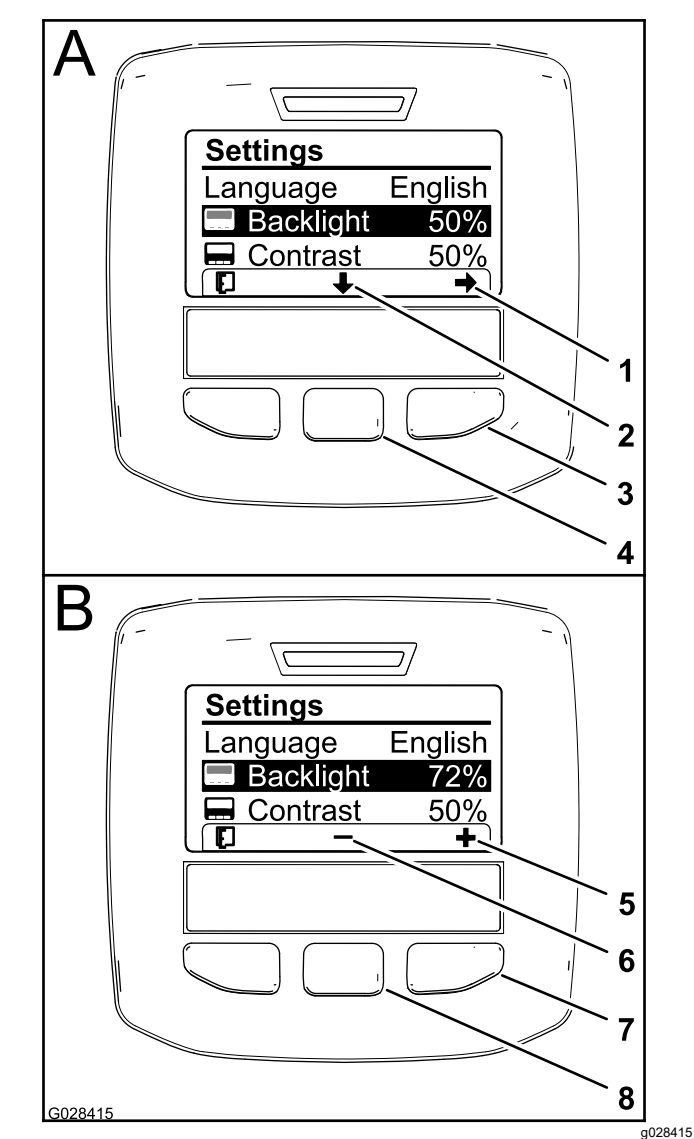

#### **Diagram 10**

Izbrana je možnost Backlight (Osvetlitev ozadja).

- 1. Puščica za izbor (ikona) 5. Povečaj vrednost (ikona)
- 
- 3. Desni gumb za izbor (izberite kontekst)
- 4. Desni gumb za izbor (pomikanje po kontekstu)
- 
- 2. Pomik navzdol (ikona) 6. Zmanjšaj vrednost (ikona)
	- 7. Desni gumb za izbor (povečaj kontekst vrednosti)
	- 8. Osrednji gumb za izbor (zmanjšaj kontekst vrednosti)
- 2. Pritisnite desni gumb za izbor, da prikažete kontekst prilagoditve vrednosti (Diagram 10).

**Opomba:** Na zaslonu je nad osrednjim gumbom za izbor prikazana ikona (–), nad desnim gumbom za izbor pa ikona (+).

3. Raven svetlosti ali raven kontrasta zaslona spreminjate <sup>z</sup> osrednjim in desnim gumbom za izbor (Diagram 10).

**Opomba:** Ko spremenite vrednost svetlosti ali kontrasta, se nastavitev na zaslonu spremeni <sup>v</sup> izbrano vrednost.

4. Pritisnite na levi gumb za izbor, da shranite svojo izbiro ([Diagram](#page-7-0) 10).

#### **Uporaba zaščitenih menijev**

Pooblaščene osebe lahko vnesejo štirimestno osebno identifikacijsko številko (PIN), da se prikažejo naslednje storitvene funkcije:

- •Flow Rate (Stopnja pretoka)
- •Flow Calibration Rate (Stopnja umerjanja pretoka)
- •Speed Calibration Rate (Stopnja umerjanja hitrosti)
- •Clear System Faults (Čiščenje sistemskih napak)
- • Service Timer Reset (Ponastavitev časovnika za servis)

#### **Vnos kode PIN v sistem InfoCenter**

Z vnosom kode PIN lahko spreminjate nastavitve za zaščiteni dostop in ohranite geslo.

**Opomba:** Tovarniško vnesena koda PIN je 1234.

1. Uporabite osrednji gumb za izbor, da označite nastavitev Protected Menus (Zaščiteni meniji).

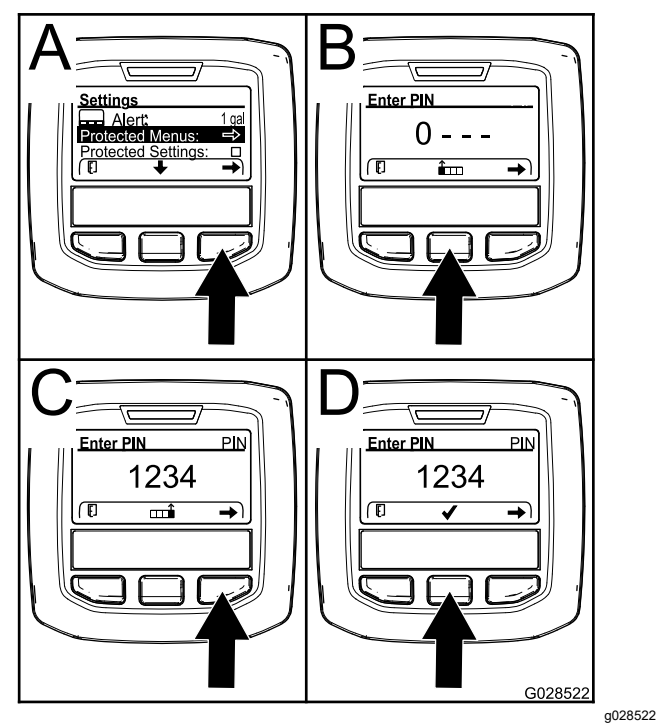

**Diagram 11**

- 2. Pritisnite desni gumb za izbor, da izberete možnost Protected Menus (Zaščiteni meniji) (A na Diagram 11).
- 3. Na zaslonu za vnos kode PIN vnesite številsko vrednost <sup>s</sup> pritiskom na naslednje gumbe za izbor:
- • Pritisnite osrednji gumb za izbor (B na Diagram 11), da povečate številsko vrednost (od 0 do 9).
- • Pritisnite desni gumb za izbor (C na Diagram 11), da premaknete kazalnik na naslednji številski položaj na desni.
- 4. Ko je izbrana najbolj desna vrednost, pritisnite desni gumb za izbor.

**Opomba:** Nad osrednjim gumbom za izbor se pojavi ikona kljukice (D na Diagram 11).

5. Pritisnite osrednji gumb za izbor (D na Diagram 11), da vnesete geslo.

#### **Spreminjanje kode PIN**

- 1. Vnesite trenutno kodo PIN; glejte korake od 1 do 5 v razdelku Vnos kode PIN v sistem InfoCenter.
- 2. Pritisnite osrednji gumb za izbor, da označite nastavitev Protected Menus (Zaščiteni meniji).

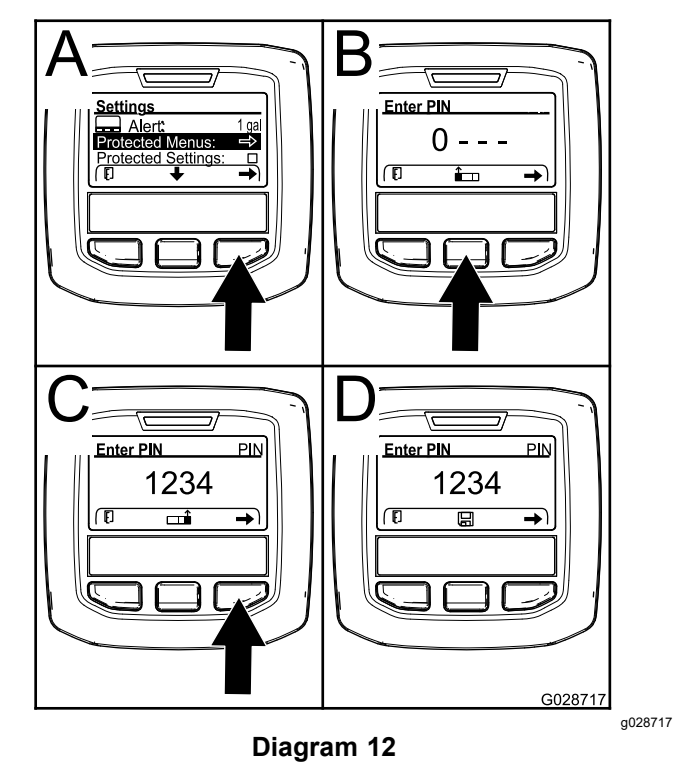

- 3. Pritisnite desni gumb za izbor, da izberete možnost Protected Menus (Zaščiteni meniji) (A na [Diagram](#page-9-0) 12).
- 4. Na zaslonu za vnos kode vnesite novo kodo PIN <sup>s</sup> pritiskom na naslednje gumbe za izbor:
	- • Pritisnite osrednji gumb za izbor (B na [Diagram](#page-9-0) 12), da povečate številsko vrednost (od 0 do 9).
	- • Pritisnite desni gumb za izbor (C na [Diagram](#page-9-0) [12](#page-9-0)), da premaknete kazalnik na naslednji številski položaj na desni.

<span id="page-9-0"></span>5. Ko je izbrana najbolj desna vrednost, pritisnite desni gumb za izbor.

**Opomba:** Nad osrednjim gumbom za izbor se pojavi ikona za shranjevanje (D na Diagram 12).

6. Počakajte, dokler se na zaslonu InfoCenter ne prikaže sporočilo »Value Saved« (Vrednost je shranjena) in zasveti rdeča indikatorska lučka.

#### **Nastavljanje zaščite nastavitev**

#### *Pomembno:* **S to funkcijo zaklenete in odklenete stopnjo nanosa.**

**Opomba:** Za spreminjanje funkcij <sup>v</sup> zaščitenih menijih morate poznati 4-mestno kodo PIN.

1. Pritisnite osrednji gumb za izbor, da označite vnos Protect Settings (Zaščiti nastavitve).

**Opomba:** Če <sup>v</sup> polju desno od vnosa Protect Settings (Zaščiti nastavitve) ni znaka X, podmeniji za L Boom (Leva škropilna garnitura ), C Boom (Osrednja škropilna garnitura), R Boom (Desna škropilna garnitura ) in Reset Defaults (Ponastavitev privzetih vrednosti) niso zaklenjeni <sup>s</sup> kodo PIN [\(Diagram](#page-10-0) 14).

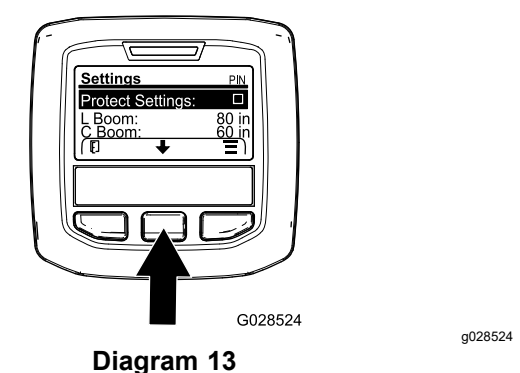

2. Pritisnite desni gumb za izbor.

**Opomba:** Pojavi se zaslon za vnos kode PIN..

- 3. Vnesite kodo PIN; glejte korak 3 <sup>v</sup> razdelku Vnos kode PIN v sistem InfoCenter.
- 4. Ko je izbrana najbolj desna vrednost, pritisnite desni gumb za izbor.

**Opomba:** Nad osrednjim gumbom za izbor se pojavi ikona kljukice.

5. Pritisnite osrednji gumb za izbor.

**Opomba:** Pojavijo se podmeniji za L Boom (Leva škropilna garnitura), C Boom (Osrednja škropilna garnitura), R Boom (Desna škropilna garnitura ) in Reset Defaults (Ponastavitev privzetih vrednosti).

6. Pritisnite osrednji gumb za izbor, da označite vnos Protect Settings (Zaščiti nastavitve).

7. Pritisnite desni gumb za izbor.

**Opomba:** V polju desno od vnosa Protect Settings (Zaščiti nastavitve) se pojavi znak X ([Diagram](#page-10-0) 14).

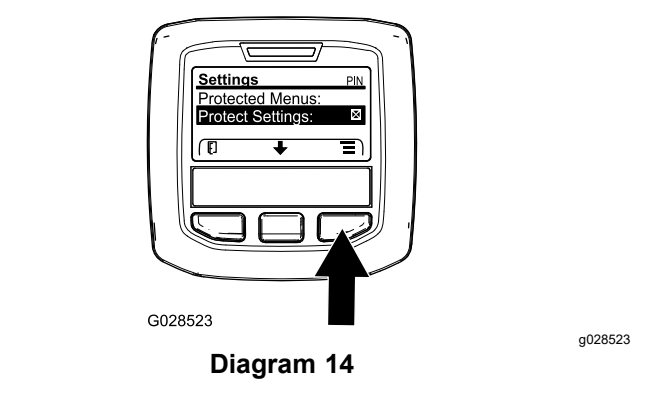

8. Počakajte, dokler se na zaslonu InfoCenter ne prikaže sporočilo »Value Saved« (Vrednost je shranjena) in zasveti rdeča indikatorska lučka.

**Opomba:** Podmeniji pod vnosom Protect Settings (Zaščiti nastavitve) so zaklenjeni <sup>s</sup> kodo PIN.

**Opomba:** Za dostop do podmenijev označite vnos Protect Settings (Zaščiti nastavitve), pritisnite desni gumb za izbor, vnesite kodo PIN in ko se pojavi ikona kljukice, pritisnite osrednji gumb za izbor.

#### **Nastavitev možnosti GeoLink**

Za informacije <sup>o</sup> aktivaciji možnosti GeoLink glejte navodila za namestitev kompleta sistema za natančno škropljenje X25 GeoLink Precision Spray System Finishing Kit.

**Opomba:** Uporaba sistema GeoLink odstrani več funkcij iz sistema InfoCenter, vključno z:

- •Calibration (Umerjanje)
- • Tank Alert (Opozorilo za cisterno), Units (Enote) ter Left, Center, Right Boom (Leva, osrednja in desna škropilna garnitura) <sup>v</sup> podmeniju Settings (Nastavitve)
- • Flow Rate (Stopnja pretoka), Flow Rate Cal Value (Vrednost umerjanja stopnje pretoka) in Speed Cal Value (Vrednost umerjanja hitrosti) <sup>v</sup> podmeniju Service (Servis)

Te funkcije bodo na voljo za uporabo na zaslonu GeoLink. Za več informacij glejte *Priročnik za upravljanje* kompleta sistema za natančno škropljenje X25 GeoLink Precision Spray System Kit.

#### **Onemogočanje sistema GeoLink:**

1. S srednjim gumbom za izbor se pomaknite do možnosti GEOLINK.

<span id="page-10-0"></span>Prepričajte se, da je vnesena pravilna koda PIN; glejte korak [3](#page-9-0) <sup>v</sup> razdelku Uporaba zaščitenih menijev (stran 9).

2. Pritisnite desni gumb za izbor, da onemogočite sistem GeoLink (Diagram 14).

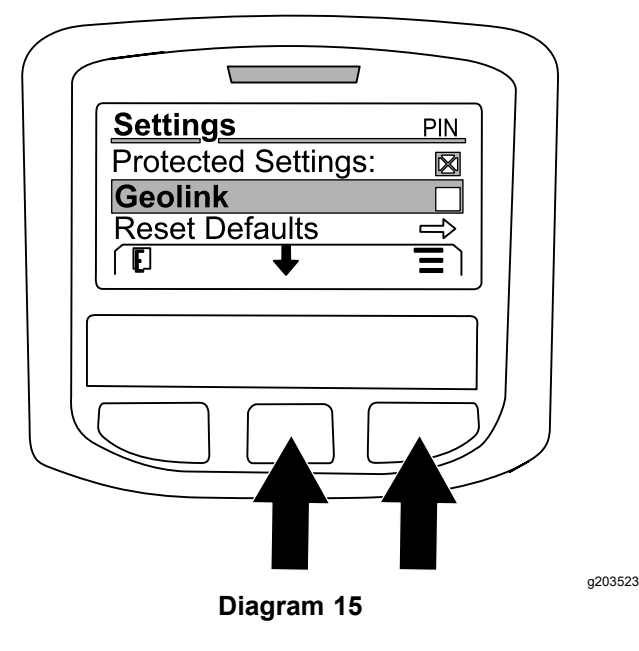

#### **Nastavitev velikosti sekcij škropilnika**

- 1. Z osrednjim gumbom za izbiro se pomaknite do sekcije škropilnika, ki jo želite urediti.
- 2. Z osrednjim gumbom za izbiro ali desnim gumbom za izbiro povečajte ali zmanjšajte izbrano širino sekcije škropilnika (Diagram 16).

**Opomba:** S srednjim izbirnim gumbom lahko zmanjšate širino, <sup>z</sup> desnim gumbom za izbiro pa lahko širino povečate.

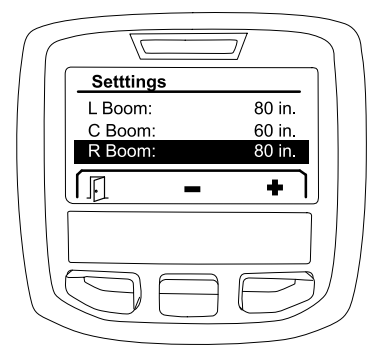

**Diagram 16**

#### **Ponastavitev privzetih nastavitev**

Možnost RESET DEFAULTS (Ponastavi privzetih nastavite) ponastavi naslednje nastavitve na tovarniške privzete nastavitve:

•Zapis aplikacije – podobmočje 1

- •Test Speed (Testna hitrost) – 0,0
- • Hill Assist (Pomoč pri speljevanju <sup>v</sup> klanec) – aktivirano
- • Spray Tank Alert (Opozorilo za cisterno za škropljenje) – 1 gal/ltr
- •Units (Enote) – US
- •L Boom (Leva škropilna garnitura) – 203 cm
- •C Boom (Osrednja škropilna garnitura) – 152 cm
- •R Boom (desna škropilna garnitura) – 203 cm
- 1. Z osrednjim gumbom za izbor se pomaknite do možnosti RESET DEFAULTS (Ponastavitev privzetih nastavitev).
- 2. Pritisnite desni gumb za izbor, da se pomaknete na zaslon Reset Default (Ponastavitev privzetih nastavitev).
- 3. Pritisnite osrednji gumb za izbiro za YES (Da) ali levi gumb za izbiro za N<sup>O</sup> (Ne).

**Opomba:** Če izberete <sup>Y</sup>ES (Da), boste ponastavili zgoraj navedene nastavitve.

### **Service (Servis)**

Če želite dostopati do zaslona za servis, se <sup>z</sup> osrednjim gumbom pomaknite do možnosti SERVICE (Servis), nato pa pritisnite desni gumb za vstop <sup>v</sup> zaslon za servis (Diagram 17).

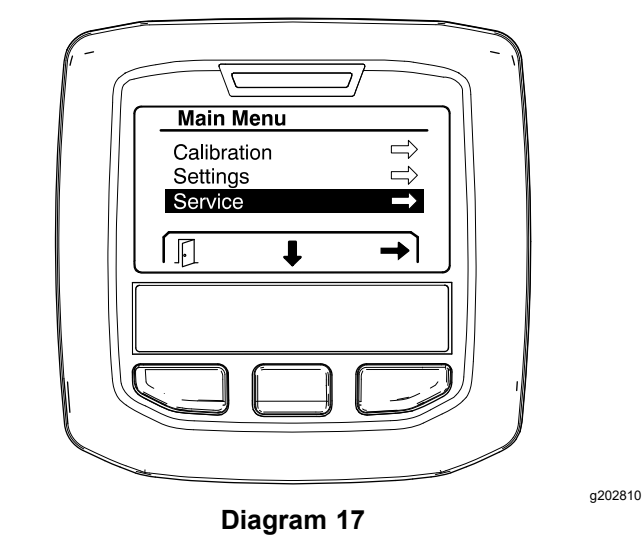

Za informacije <sup>o</sup> podmeniju Service (Servis) glejte [Zasloni](#page-0-0) za servis (stran [15](#page-14-0)).

## **Diagnostics (Diagnostika)**

Če želite dostopati do zaslona za diagnostiko, se <sup>z</sup> osrednjim gumbom za izbor pomaknite do možnosti DIAGNOSTICS (Diagnostika), nato pa pritisnite desni gumb za vstop <sup>v</sup> zaslon za diagnostiko ([Diagram](#page-11-0) 18).

g203192

<span id="page-11-0"></span>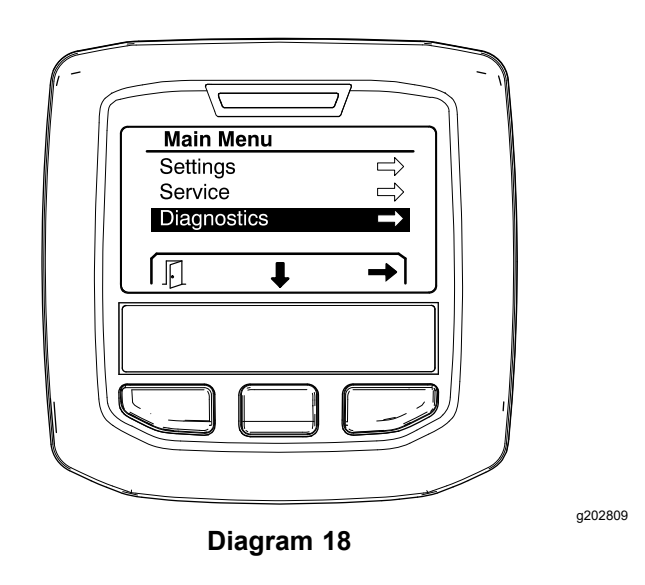

Za informacije <sup>o</sup> podmeniju Diagnostics (Diagnostika) glejte Zasloni za [diagnostiko](#page-16-0) (stran [17](#page-0-0)).

## **About (Vizitka)**

Če želite dostopati do zaslona <sup>z</sup> vizitko, se <sup>z</sup> osrednjim gumbom pomaknite do možnosti ABOUT (Vizitka), nato pa pritisnite desni gumb za vstop <sup>v</sup> zaslon <sup>z</sup> vizitko (Diagram 19).

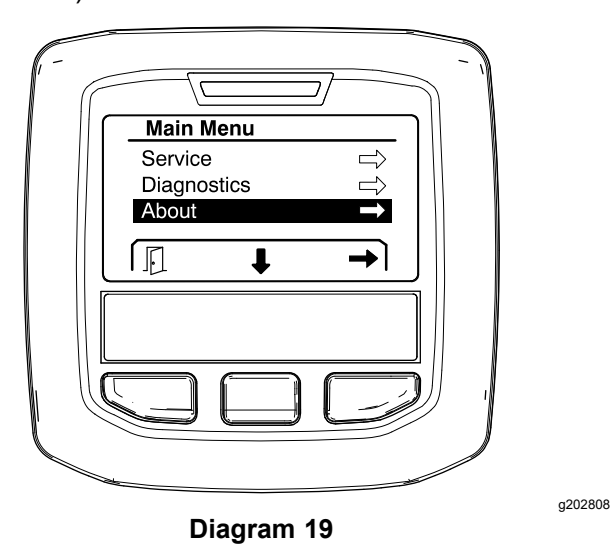

Za informacije <sup>o</sup> podmeniju About (Vizitka) glejte [Zaslon](#page-0-0) <sup>z</sup> vizitko (stran [19](#page-18-0)).

# **Umerjanje škropilnika**

Informacije <sup>o</sup> umerjanju škropilnika najdete <sup>v</sup> *Priročniku za upravljanje* škropilnika za travno rušo Multi Pro 1750.

# **Vnos prostornine cisterne za škropljenje**

Preden začnete škropiti na zaslonu za prostornino cisterne za škropljenje vnesite količino vode, ki ste je nalili v cisterno.

Dostop do zaslona za prostornino cisterne za škropljenje:

- 1. Na začetnem zaslonu pritisnite kateri koli gumb, da se prikaže podokno za navigacijo.
- 2. Pritisnite desni gumb za izbor, da se pomaknete na zaslon za prostornino cisterne za škropljenje (Diagram 20).

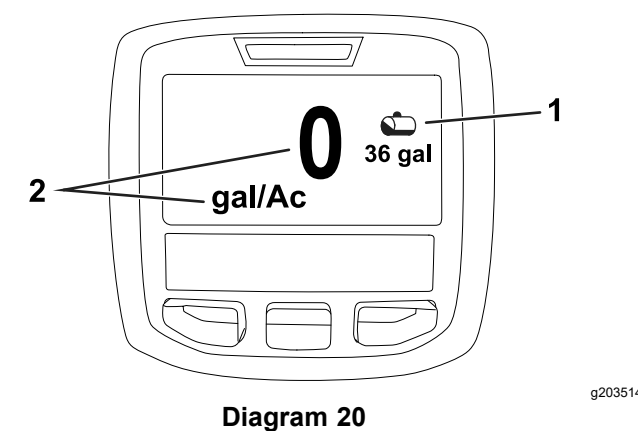

1. Trenutna prostornina cisterne 2. Trenutna stopnja nanosa

Za dostop do zaslona za prostornino cisterne za škropljenje:

- 1. Pritisnite kateri koli gumb, da se prikaže podokno za navigacijo.
- 2. Pritisnite desni gumb za izbiro, nato pa pritisnite levi gumb za izbiro, da vstopite <sup>v</sup> zaslon za cisterno (Diagram 21).

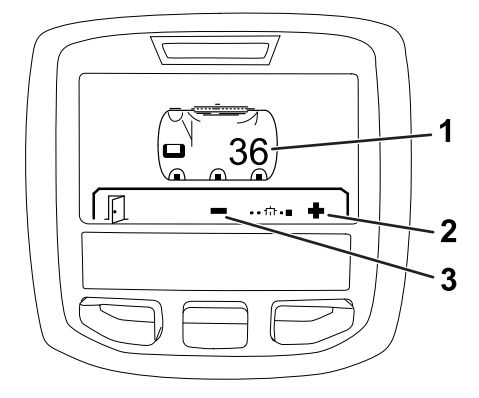

#### **Diagram 21**

- 1. Trenutna prostornina cisterne
- 3. Zmanjšaj prostornino cisterne

g203520

2. Povečaj prostornino cisterne

<span id="page-12-0"></span>3. Prostornino cisterne prilagodite <sup>z</sup> osrednjim in desnim gumbom za izbor ([Diagram](#page-11-0) 21).

# *Med uporabo*

# **Zasloni InfoCenter Spray Area (Območja škropljenja <sup>v</sup> sistemu InfoCenter)Cn**

Na zaslonih za območja škropljenja lahko dobite informacije <sup>o</sup> naslednjem:

- • Poškropljena površina (akri, hektarji ali 1000 čevljev<sup>2</sup> )
- •Prostornina škropiva (ameriške galone ali litri)

### **Uporaba zaslona Total Area (Celotna površina)**

Na zaslonu za celotno površino si lahko ogledate poškropljeno površino in količino škropiva, od trenutka, ko je bil zaslon izbrisan (Diagram 22).

Podatki <sup>o</sup> celotni površini in celotni prostornini se seštevajo, dokler jih ne ponastavite. Za ponastavitev podatkov <sup>o</sup> celotni površini in prostornini pritisnite desni gumb za izbiro.

**Opomba:** S ponastavitvijo podatkov <sup>o</sup> celotni površini in prostornini na zaslonu za celotno površino boste ponastavili vse podatke <sup>o</sup> podobmočju in skupni prostornini za aktivna in neaktivna podobmočja.

#### **Dostop do zaslona Total Area (Celotna površina)**

Če želite dostopati do zaslona za celotno površino, pritisnite kateri koli gumb, da se prikaže podokno za navigacijo na začetnem zaslonu, nato pa pritisnite desni gumb za izbiro (Diagram 22).

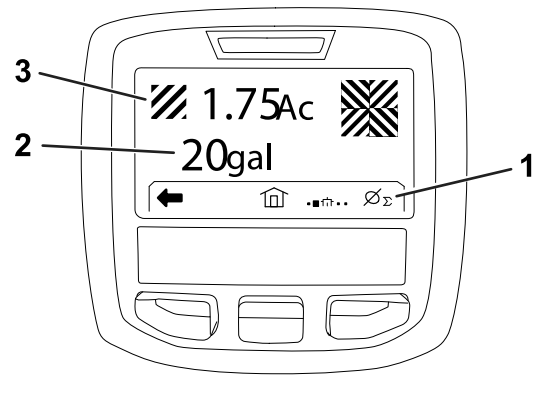

#### **Diagram 22**

- 1. Izbrišite celoten zapis nanosa
- 3. Skupna količina uporabljenega škropiva (prikazana <sup>v</sup> hektarjih)

g203250

2. Skupna uporabljena površina (prikazana <sup>v</sup> ameriških galonah)

### **Uporaba zaslona Sub-Area (Podobmočje)**

Na zaslonu podobmočja sta prikazana površina in količina škropiva <sup>v</sup> podobmočjih ([Diagram](#page-13-0) 23).

- • Za vsako škropljenje na vašem delovišču uporabite posamezno podobmočje. Uporabite lahko do 20 podobmočij za zbiranje podatkov <sup>o</sup> škropilniku in škropljenju na delovišču.
- • Podatke na zaslonu za podobmočja lahko uporabite za spremljanje velikosti površine in količine razpršenega kemičnega škropiva za vsako škropljenje <sup>s</sup> škropilnikom, za katerega ste določili podobmočje.
- • Podatki <sup>o</sup> površini in razpršeni količini škropiva se za aktivno podobmočje kopičijo <sup>v</sup> pomnilniku škropilnika, vse dokler jih ne ponastavite. Pritisnite desni gumb za izbor, da ponastavite podobmočje.

**Opomba:** S ponastavitvijo podatkov <sup>o</sup> celotni površini in prostornini na zaslonu za celotno površino boste ponastavili vse podatke <sup>o</sup> podobmočju in skupni prostornini za aktivna in neaktivna podobmočja.

**Opomba:** Če podatke <sup>o</sup> poškropljeni količini škropiva in poškropljeni površini za izbrano podobmočje izbrišete, sistem škropilnika odšteje količino poškropljenega škropiva in poškropljene površine tega podobmočja od celotne poškropljene količine škropiva in celotne poškropljene površine.

• Če na aktivnem podobmočju obstajajo podatki, ki jih ne potrebujete, ponastavite podatke <sup>o</sup> površini in prostornini škropiva za to podobmočje.

#### **Dostop do zaslona Sub Area (Podobmočje)**

<span id="page-13-0"></span>Če želite <sup>z</sup> zaslona celotnega območja dostopati do zaslona za podobmočja (Diagram 23), pritisnite levi gumb za izbiro.

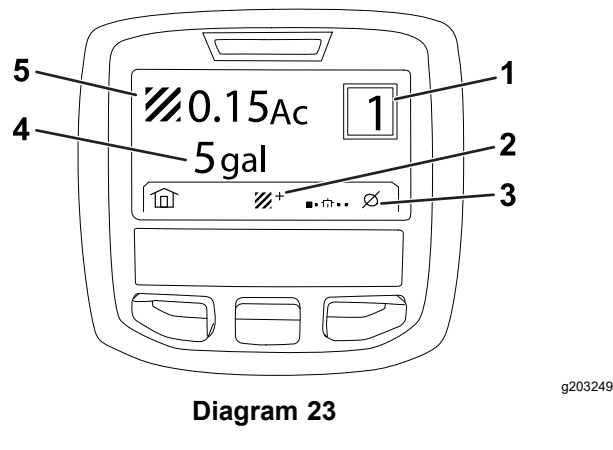

1. Številka podobmočja 4. Skupna uporabljena

površina (prikazana <sup>v</sup> ameriških galonah)

- 2. Dodatna podobmočja 5. Skupna količina
- uporabljenega škropiva (prikazana <sup>v</sup> hektarjih)
- 3. Izbrišite zapis nanosa za podobmočje

#### **Uporaba različnih podobmočij**

Če želite zbirati podatke <sup>z</sup> različnim podobmočjem, <sup>z</sup> osrednjim gumbom za izbiro izberite želeno številko podobmočja.

**Opomba:** Številka, prikazana <sup>v</sup> okvirčku <sup>v</sup> zgornjem desnem kotu zaslona, označuje aktivno podobmočje, za katerega se zbirajo podatki <sup>o</sup> površini in prostornini.

# **Nasveti sistema InfoCenter**

Ko je pri delovanju stroja potrebno dodatno dejanje, se na zaslonu sistema InfoCenter samodejno pojavijo nasveti za upravljavca. Če na primer skušate zagnati motor med pritiskanjem stopalke za vožnjo, se pojavi nasvet, da mora biti stopalka za vožnjo <sup>v</sup> NEUTRAL (nevtralnem) položaju.

Pri vsakem nasvetu, ki se pojavi, začne utripati indikator napake, na zaslonu pa se pojavijo koda nasveta (številka) ter opis in kvalifikator nasveta, kot prikazuje Diagram 24.

Opisi in kvalifikatorji nasvetov se pojavijo <sup>v</sup> obliki ikon sistema InfoCenter. Za opis vsake ikone glejte Opisi ikon na zaslonu InfoCenter (stran 3).

**Opomba:** S kvalifikatorjem nasveta so pojasnjeni pogoji, ki so vzrok za nasvet, in podana navodila <sup>o</sup> tem, kako odpraviti nasvet.

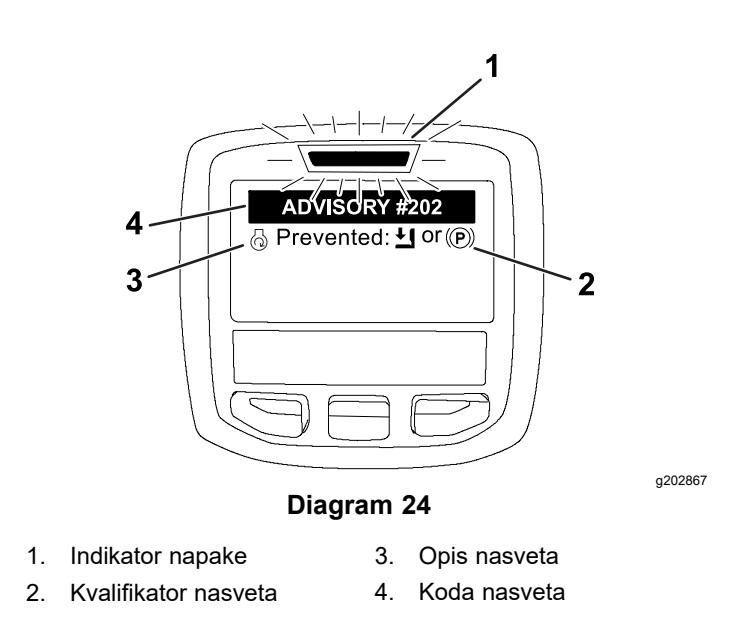

**Opomba:** Nasveti se ne beležijo <sup>v</sup> dnevnik napak.

**Opomba:** Nasvet lahko izbrišete <sup>s</sup> prikaznega zaslona, tako da pritisnete katero koli tipko sistema InfoCenter.

Za nasvete glede sistema InfoCenter glejte naslednjo preglednico:

#### **Nasveti**

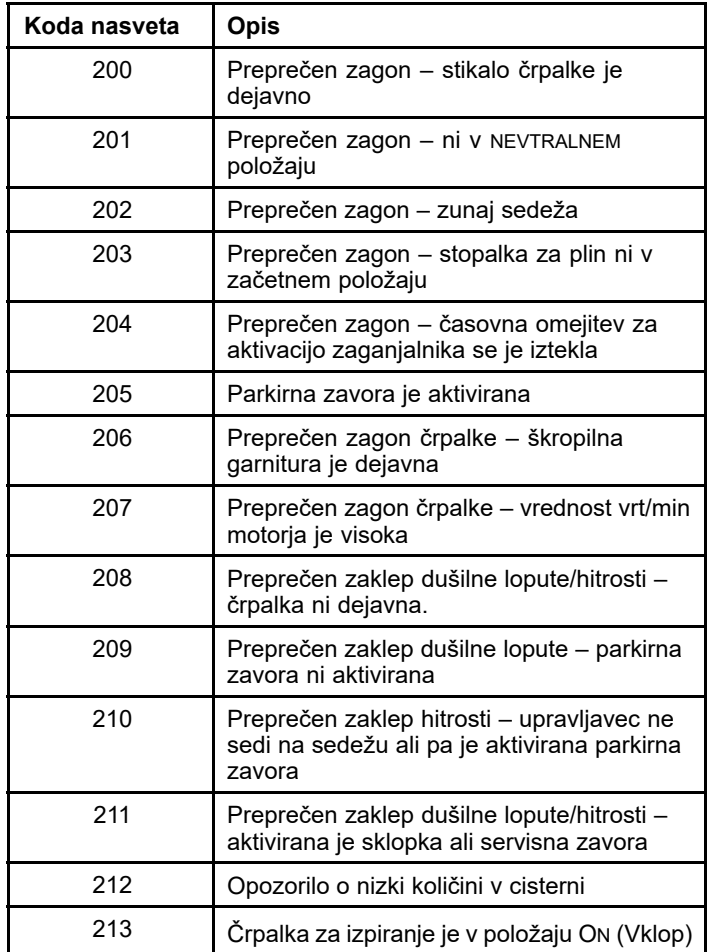

<span id="page-14-0"></span>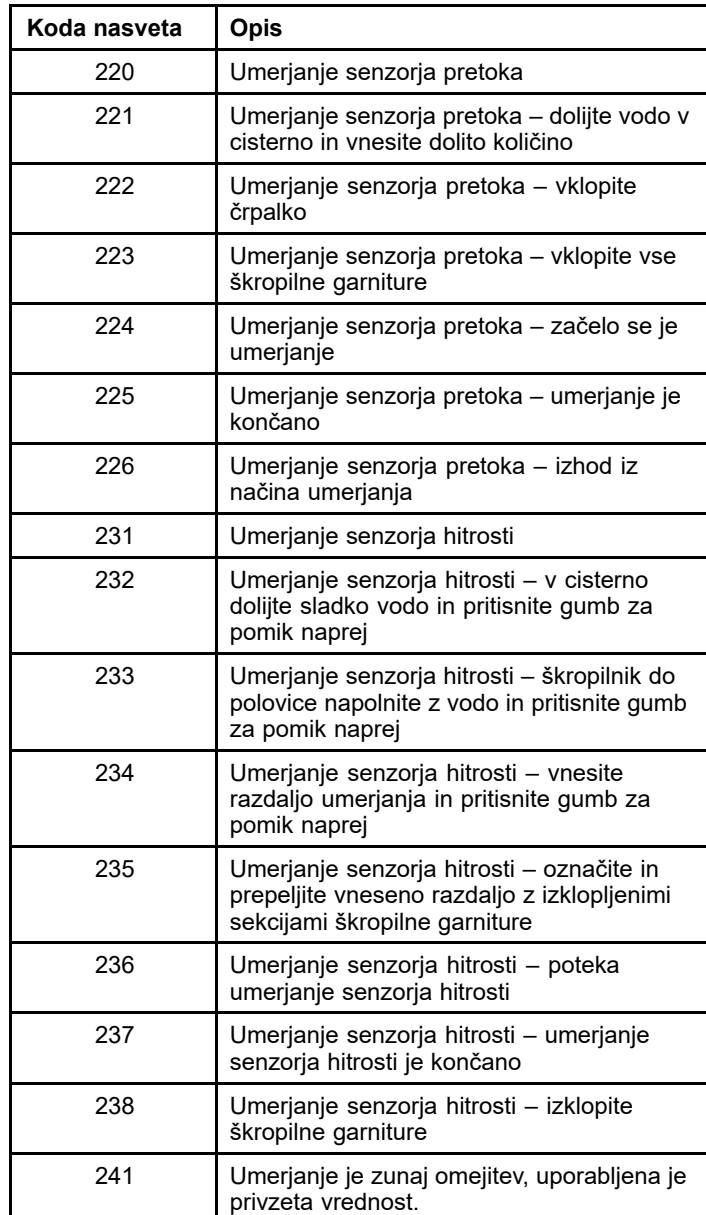

# **Vzdrževanje**

# **Zasloni za servis**

Če želite dostopati do zaslona za servis, se <sup>z</sup> osrednjim gumbom pomaknite do možnosti SERVICE (Servis), nato pa pritisnite desni gumb za vstop <sup>v</sup> zaslon za servis (Diagram 25).

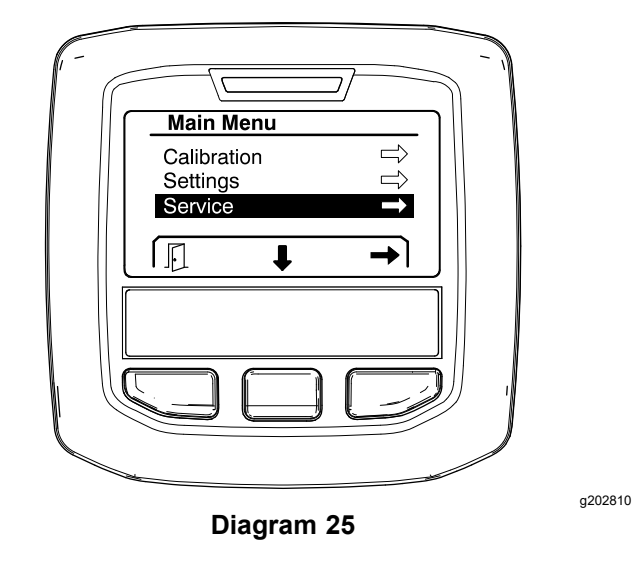

## **Ogled napak sistema škropilnika**

1. S srednjim gumbom za izbiro se pomaknite do možnosti FAULTS (Napake), nato pa pritisnite desni gumb za izbiro, da vstopite <sup>v</sup> zaslon za napake (Diagram 26).

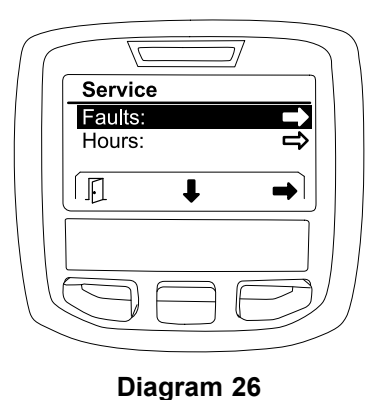

g202879

2. Preglejte napake, ki so navedene na zaslonu za napake ([Diagram](#page-15-0) 27).

<span id="page-15-0"></span>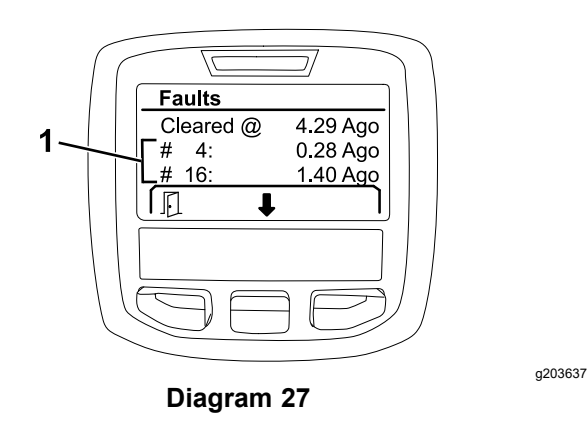

1. Kode napak

Na spodnjem seznamu so navedene kode napak, ki jih generira elektronski krmilnik Toro (TEC) za prepoznavanje okvar električnega sistema, do katerih je prišlo med delovanjem stroja. Za ogled napak sledite zgoraj navedenim korakom.

**Opomba:** Če vidite napake, ki so navedene <sup>v</sup> pregledovalniku, se obrnite na pooblaščenega serviserja Toro.

#### **Napake**

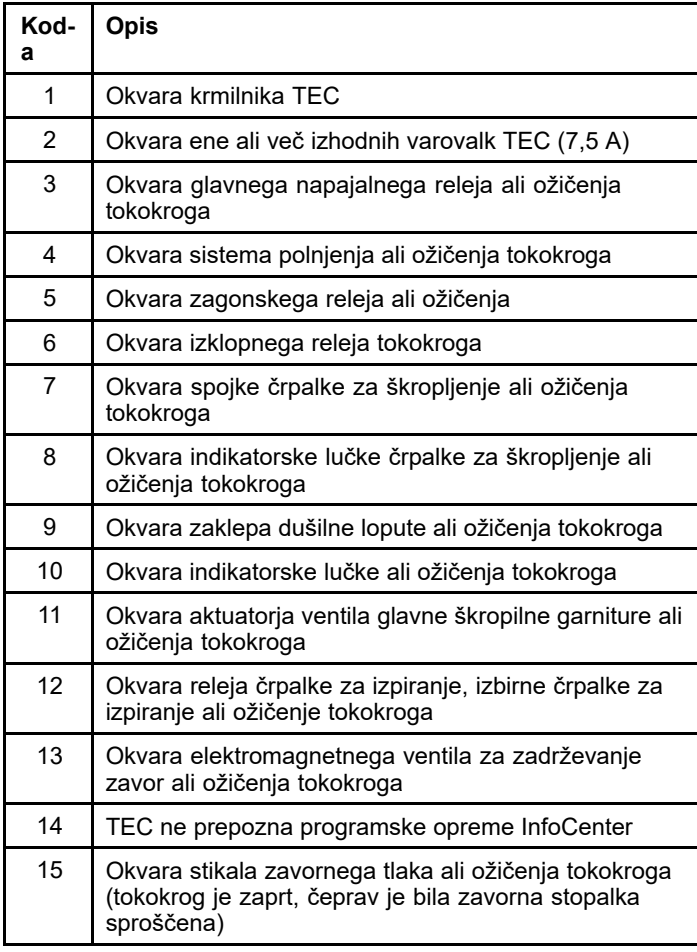

### **Napake (cont'd.)**

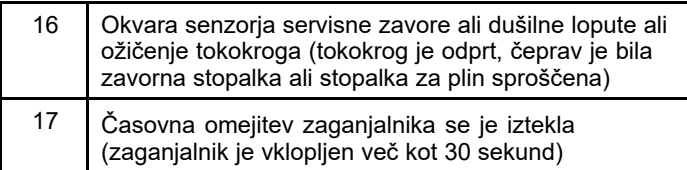

### **Ogled ur do servisa**

1. Z osrednjim gumbom za izbor se pomaknite do možnosti HOURS (ure) (Diagram 28).

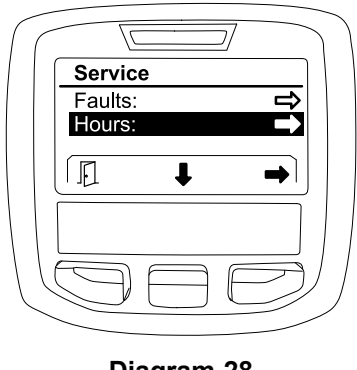

g202880

**Diagram 28**

- 2. Pritisnite desni gumb za izbor, da dostopate do zaslona za ure.
- 3. S pomočjo podatkov števca, ki so prikazani na zaslonu (Diagram 29), določite naslednje:
	- • Število ur, ko je bilo stikalo za vžig <sup>v</sup> položaju RUN (Delovanje).
	- •Število ur delovanja motorja.
	- • Število ur do naslednjega priporočenega servisa

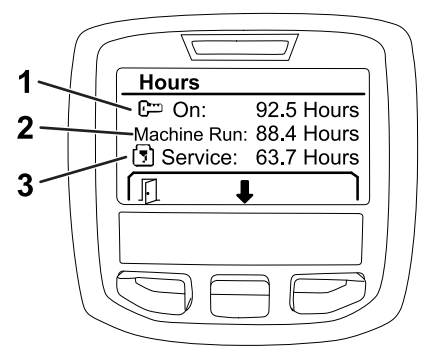

g203638

#### **Diagram 29**

- 1. Število ur, ko je bilo stikalo za vžig <sup>v</sup> položaju RUN (Delovanje)
- Število ur do naslednjega priporočenega servisa
- 2. Število ur delovanja motorja

### <span id="page-16-0"></span>**Prikaz stopnje pretoka, umerjanja pretoka in umerjanja hitrosti**

Ogled stopnje pretoka, umerjanja pretoka ali umerjanja hitrosti:

1. Z osrednjim gumbom za izbor se pomaknite do možnosti FLOW RATE (Umerjanje pretoka), FLOW CAL VALUE (Vrednost umerjanja pretoka) ali SPEED CAL VALUE (Vrednost umerjanja hitrosti).

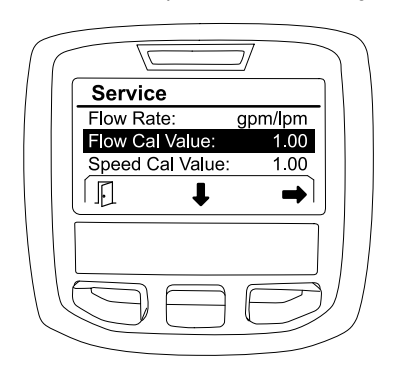

**Diagram 30** Izbrana vrednost FLOW CAL VALUE (Vrednost umerjanja pretoka)

2. Z desnim gumbom za izbor izberite možnosti FLOW RATE (Umerjanje pretoka), FLOW CAL VALUE (Vrednost umerjanja pretoka) ali SPEED CAL VALUE (Vrednost umerjanja hitrosti).

# **Zasloni za diagnostiko**

Na zaslonu za diagnostiko so navedena različna delovanja stroja in trenutno stanje vhodov, kvalifikatorjev in izhodov, ki so potrebni za nadaljevanje delovanja.

Diagnostiko je treba uporabljati za odpravljanje težav pri delovanju stroja in za zagotavljanje pravilnega delovanja potrebnih sestavnih delov in ožičenja tokokroga.

Če želite dostopati do zaslona za diagnostiko, se <sup>z</sup> osrednjim gumbom za izbor pomaknite do možnosti DIAGNOSTICS (Diagnostika), nato pa pritisnite desni gumb za vstop <sup>v</sup> zaslon za diagnostiko (Diagram 31).

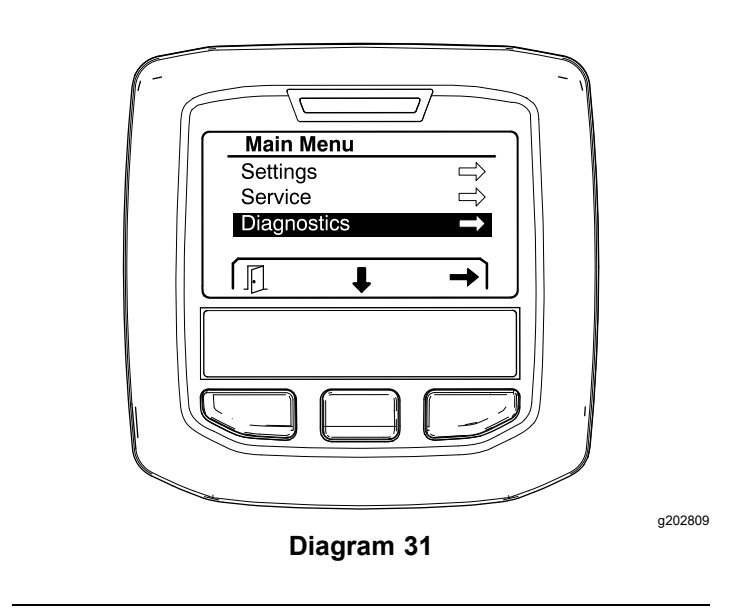

## **Črpalke**

g203665

Na zaslonu za črpalke so navedene zahteve, ki so potrebne za delovanje črpalke za škropljenje in izbirne črpalke za izpiranje.

Če želite krmariti po zaslonu za črpalke, <sup>z</sup> osrednjim gumbom za izbiro označite možnost <sup>P</sup>UMPS (Črpalke), nato pa pritisnite desni gumb za izbor za vstop <sup>v</sup> zaslon za črpalke (Diagram 32).

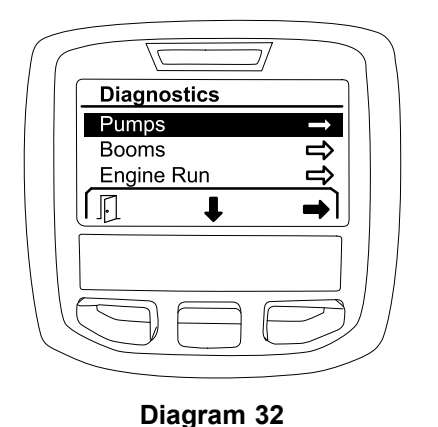

g202855

V spodnji preglednici so prikazani vhodi, kvalifikatorji in izhodi, kot so prikazani na zaslonu za črpalke:

#### **Preglednica parametrov črpalk**

**Preglednica parametrov črpalk (cont'd.)**

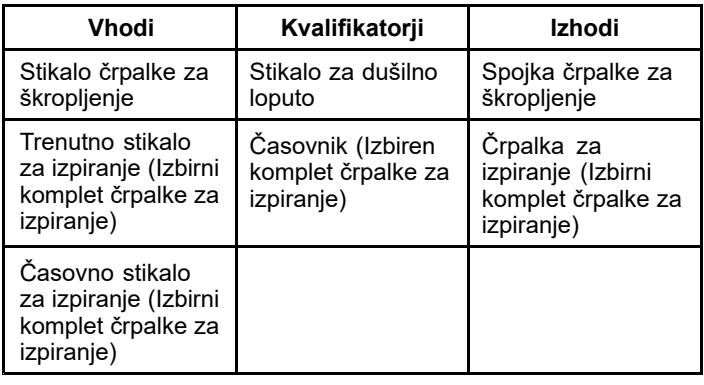

## **Škropilne garniture**

Na zaslonu za škropilne garniture so opredeljene zahteve, ki so potrebne za delovanje glavnega ventila škropilnika škropilne garniture.

Če želite krmariti po zaslonu za škropilne garniture, <sup>z</sup> osrednjim gumbom za izbiro označite možnost BOOMS (Škropilne garniture), nato pa pritisnite desni gumb za izbor za vstop <sup>v</sup> zaslon za škropilne garniture (Diagram 33).

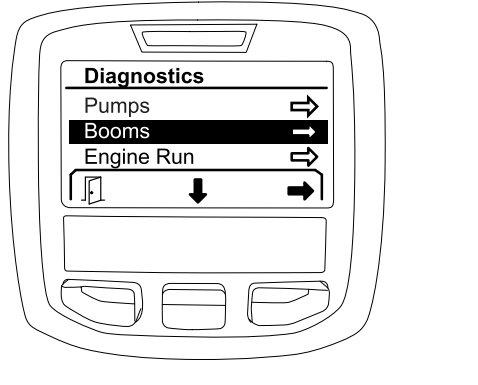

**Diagram 33**

V spodnji preglednici so prikazani vhodi, kvalifikatorji in izhodi, kot so prikazani na zaslonu za škropilne garniture:

#### **Preglednica parametrov škropilnih garnitur**

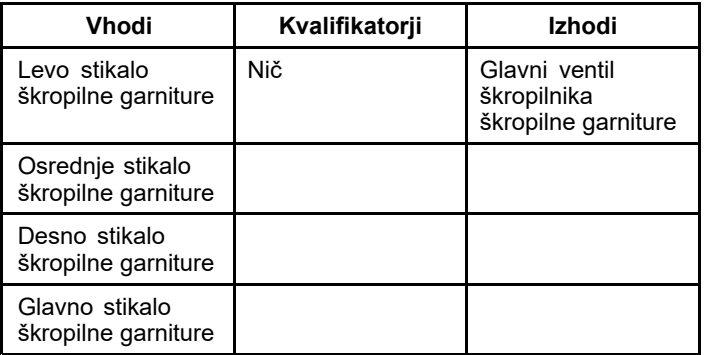

### **Motor v teku**

Na zaslonu za motor <sup>v</sup> teku so opredeljene zahteve, ki so potrebne za zagon in delovanje motorja.

Če želite krmariti po zaslonu za motor <sup>v</sup> teku, <sup>z</sup> osrednjim gumbom za izbiro označite možnost ENGINE RUN (Motor <sup>v</sup> teku), nato pa pritisnite desni gumb za izbor za vstop v zaslon za motor v teku ( $Diagram 34$ ).

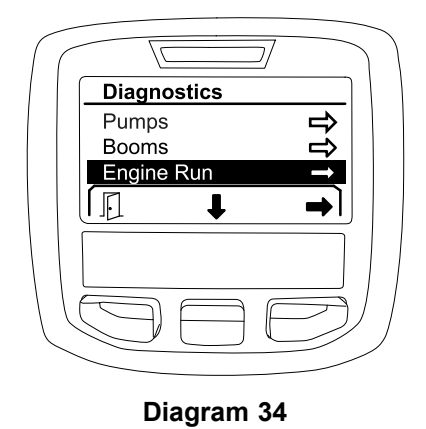

g202854

V spodnji preglednici so prikazani vhodi, kvalifikatorji in izhodi, kot so prikazani na zaslonu za motor <sup>v</sup> teku:

g202853

#### <span id="page-18-0"></span>**Preglednica parametrov motorja <sup>v</sup> teku**

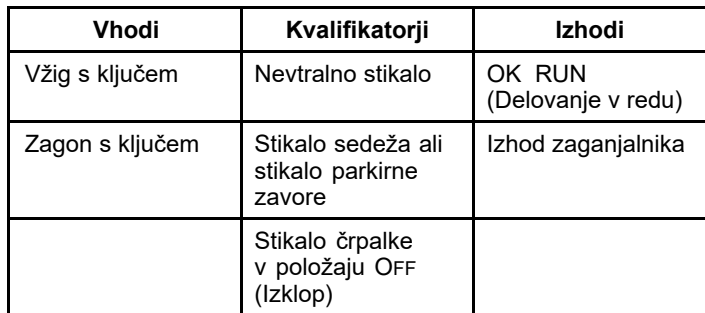

### **Zaklep dušilne lopute**

Na zaslonu za zaklep dušilne lopute so opredeljene zahteve, ki so potrebne, da se dušilna loputa obdrži <sup>v</sup> trenutnem položaju.

Če želite krmariti po zaslonu za zaklep dušilne lopute, <sup>z</sup> osrednjim gumbom za izbiro označite možnost THROTTLE LOCK (Zaklep dušilne lopute), nato pa pritisnite desni gumb za izbor za vstop <sup>v</sup> zaslon za zaklep dušilne lopute (Diagram 35).

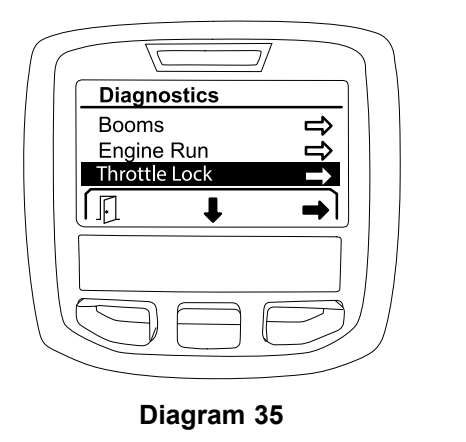

V spodnji preglednici so prikazani vhodi, kvalifikatorji in izhodi, kot so prikazani na zaslonu za zaklep dušilne lopute:

#### **Preglednica parametrov zaklepa dušilne lopute**

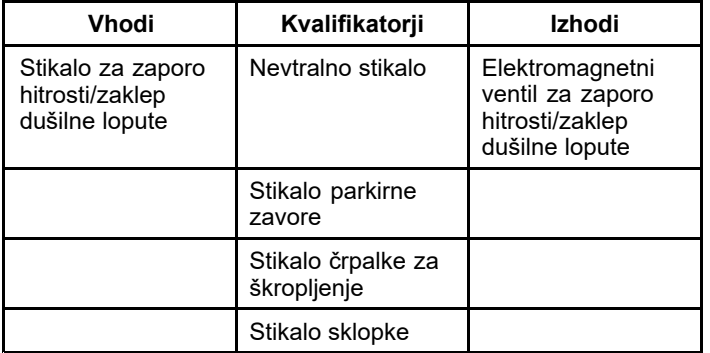

# **Zaslon z vizitko**

Informacije na zaslonu <sup>z</sup> vizitki vključujejo številko modela, serijsko številko in številko različice programske opreme.

1. Če želite dostopati do zaslona <sup>z</sup> vizitko, se <sup>z</sup> osrednjim gumbom pomaknite do možnosti ABOUT (Vizitka), nato pa pritisnite desni gumb za vstop <sup>v</sup> zaslon <sup>z</sup> vizitko (Diagram 36).

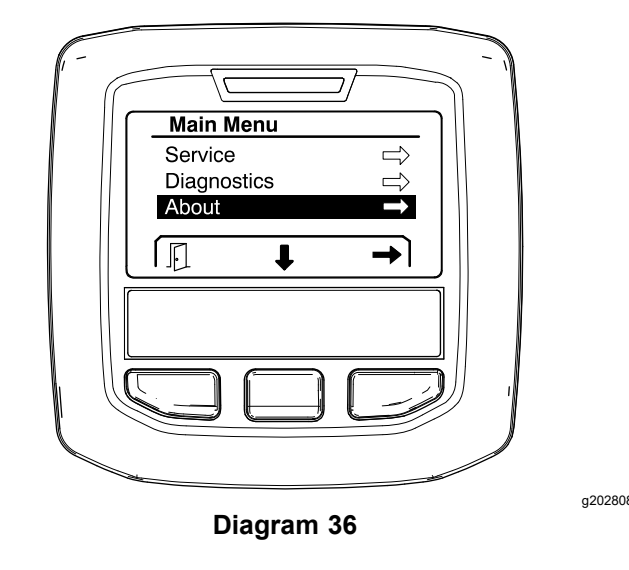

2. Z osrednjim gumbom za izbiro se pomikate skozi elemente zaslona <sup>z</sup> vizitko (Diagram 37).

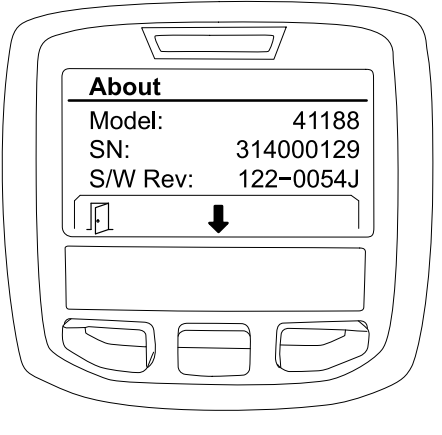

**Diagram 37**

g202838

g202856

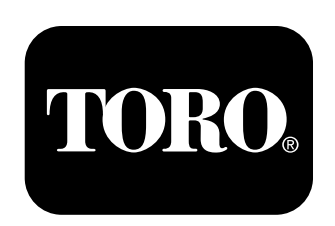

# **Count on it.**